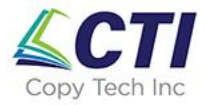

### **Setting up your Windows PC or Laptop to Print with your Ricoh Copier Using Ricoh Device Software Manager**

**Device Software Manager** 

Last Updated: 05/25/23

1. Go to:

[http://support.ricoh.com/bb/html/dr\\_ut\\_e/rc2/model/device\\_software\\_manager\\_/device\\_soft](http://support.ricoh.com/bb/html/dr_ut_e/rc2/model/device_software_manager_/device_software_manager_.htm?lang=en) [ware\\_manager\\_.htm?lang=en](http://support.ricoh.com/bb/html/dr_ut_e/rc2/model/device_software_manager_/device_software_manager_.htm?lang=en)

2. Confirm the version of the operating system ("Your OS") running on your PC.

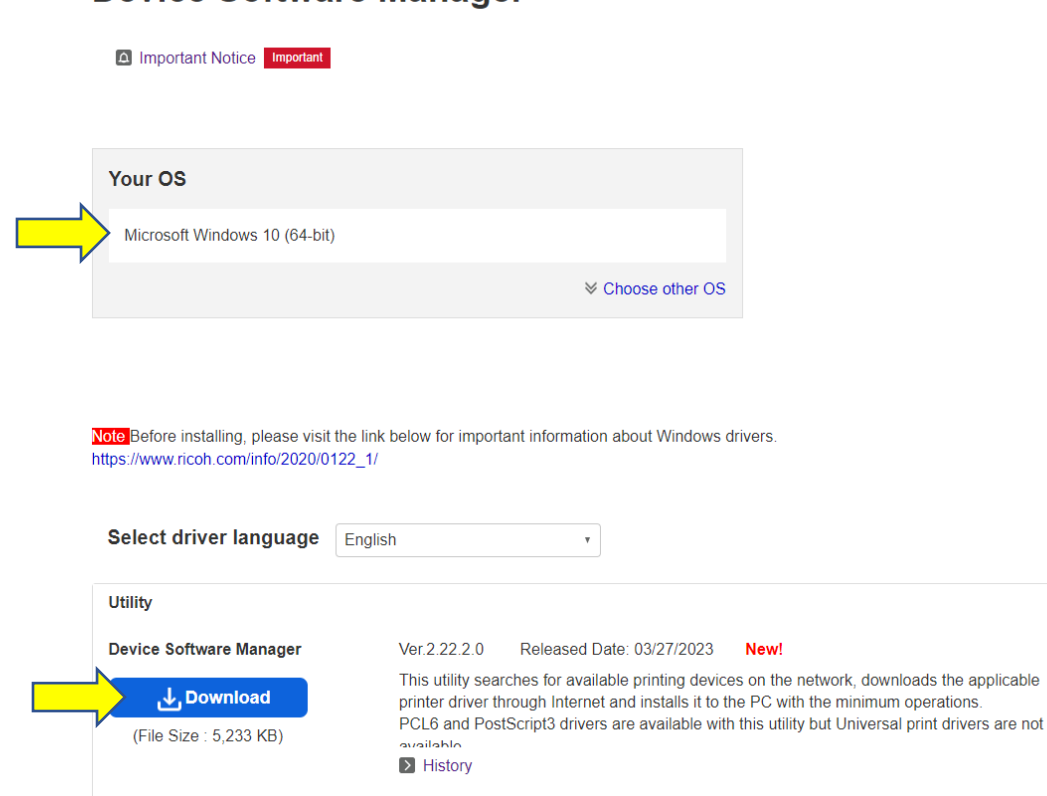

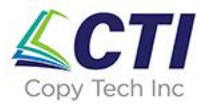

3. After clicking Download, you will see the downloaded file appear in the left side of the task bar at the bottom of the screen. When the download is complete (as shown), click the up arrow and select "Open"

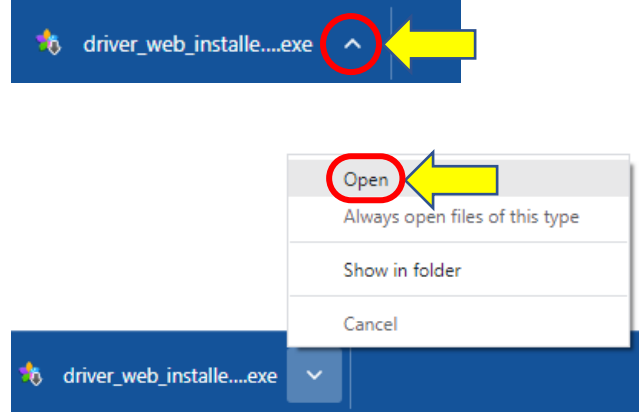

4. Ensure "Run Driver Installer after installation" is checked and click "Accept Agreement and Install"

 $\times$ 

**Container Software Manager Web Installer** 

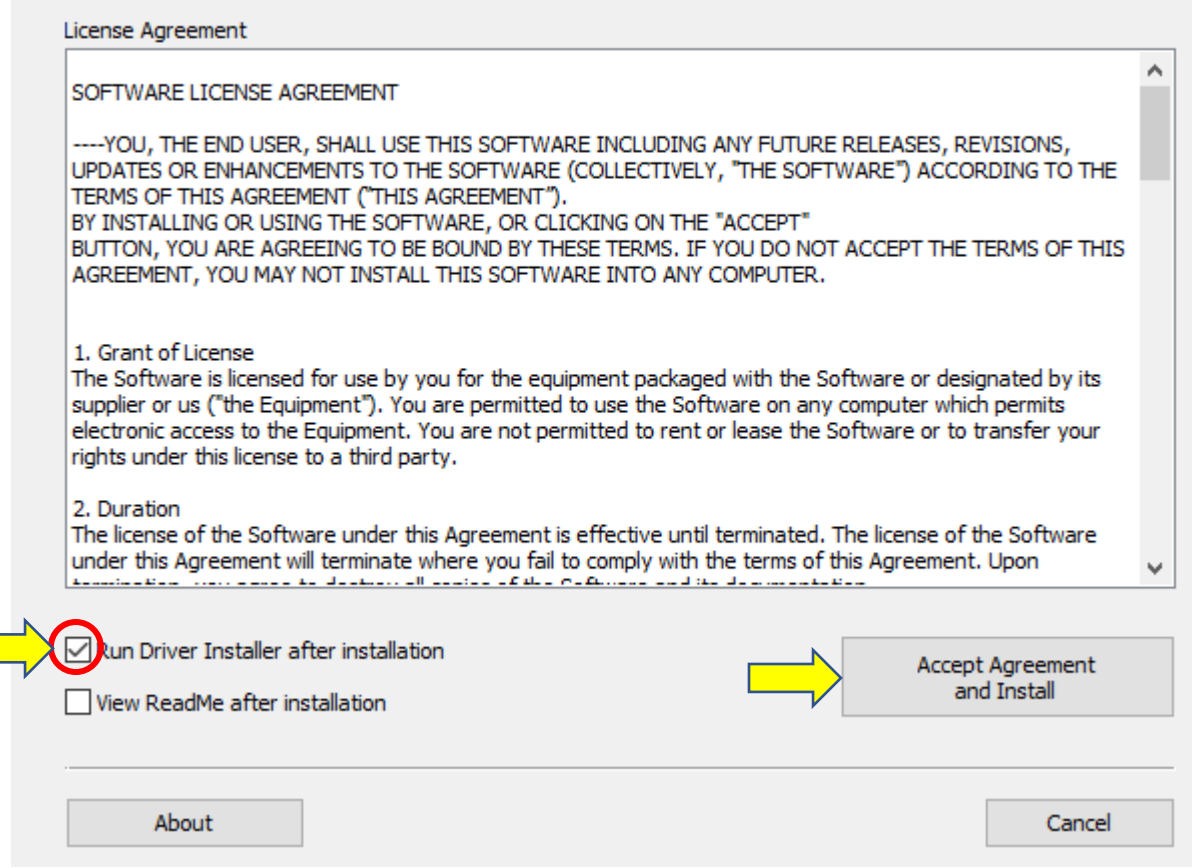

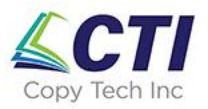

5. Walk through the steps in the Manager Setup Wizard Click "Next"

Setup - Device Software Manager

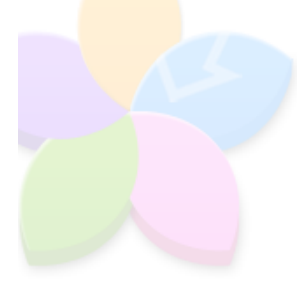

#### **Welcome to the Device Software Manager Setup Wizard**

 $\overline{\phantom{0}}$ 

 $\mathbb{X}$ 

This will install Device Software Manager 2.22.2.0 on your computer.

It is recommended that you close all other applications before continuing.

Click [Next] to continue, or [Cancel] to exit Setup.

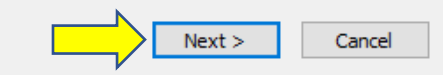

#### Click "Agree and Go to Next"

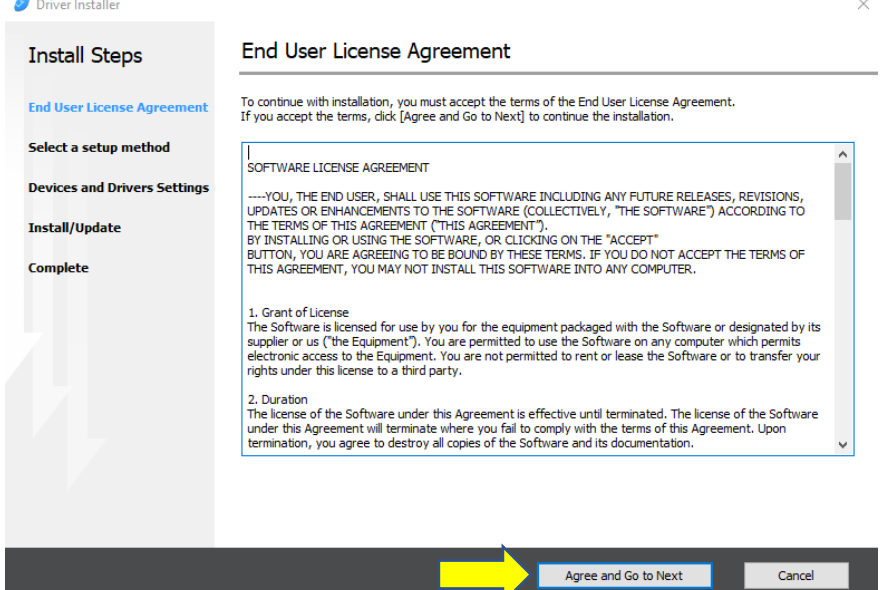

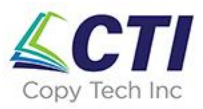

#### Select "Network" and click "Next"

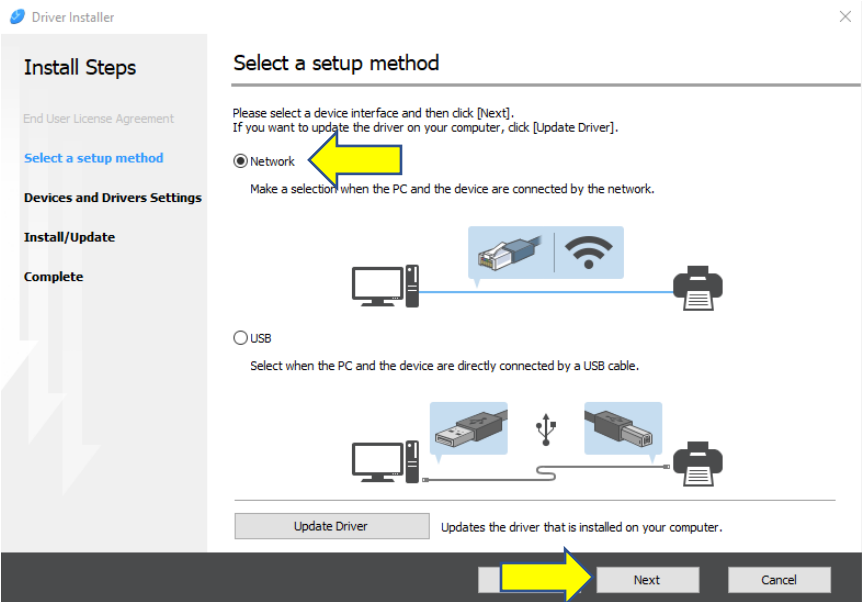

Select the Device Name (copier) found on the network:

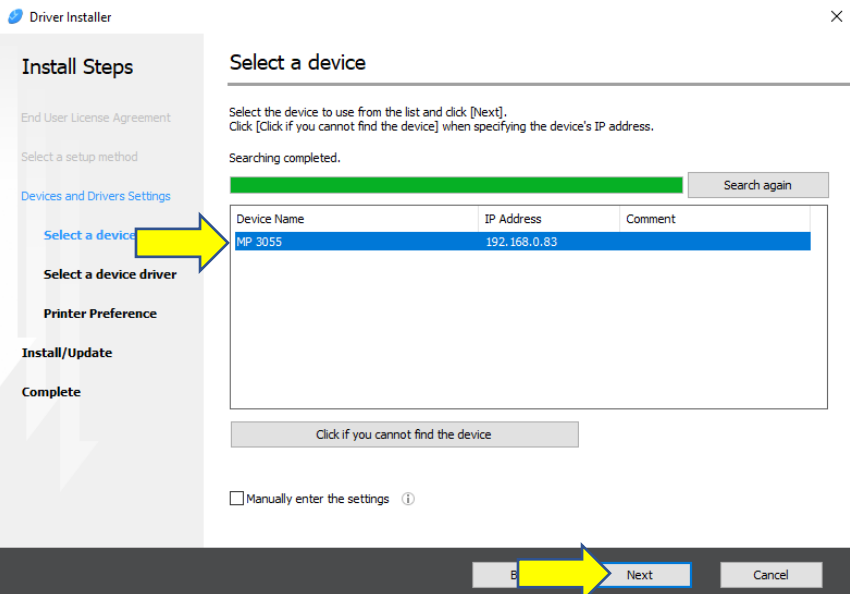

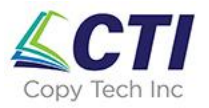

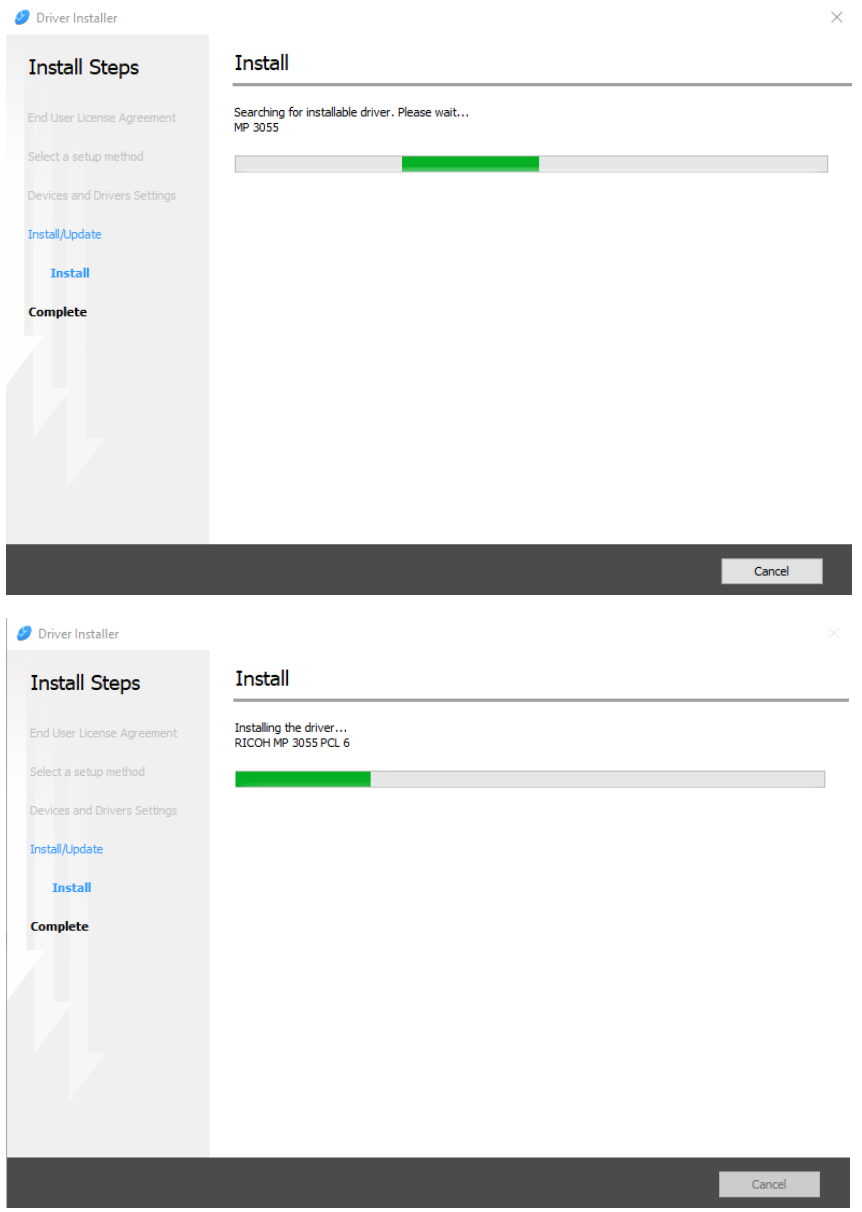

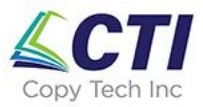

Once the driver install completes, click "Print Test Page" to test the copier. Then click "Check/Change Print Settings" to set the printing defaults.

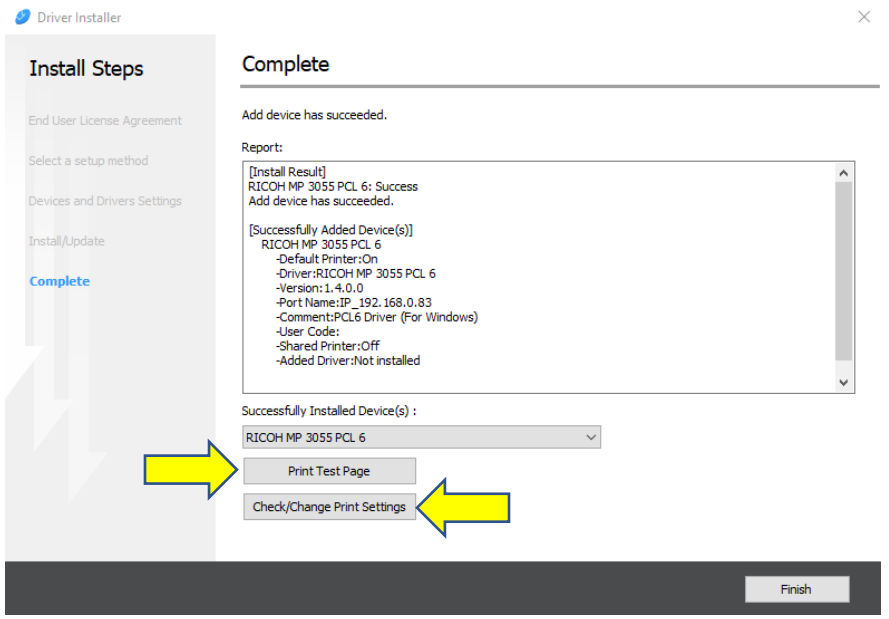

#### Choose default settings and click "OK"

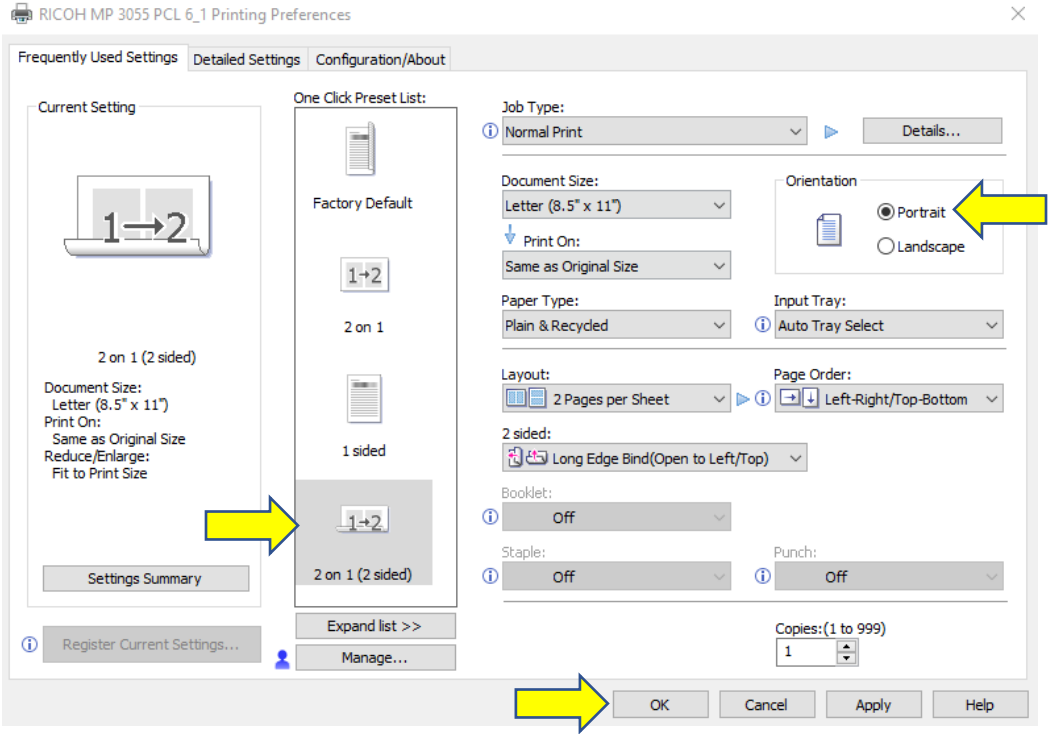

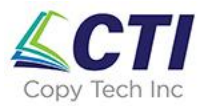

6. To restart the process (e.g. to update the driver), click the Windows logo in the bottom left corner of the screen and re-start at step 5.

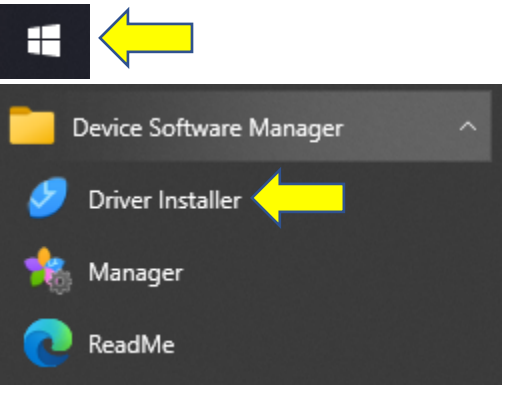